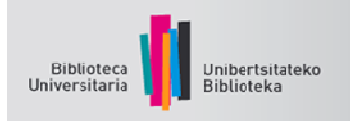

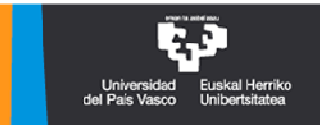

## GOOGLE AKADEMIKOA KONFIGURAZIOA

Beste zenbait aukeraren artean, Google Akademikoak egokitutako konfigurazioak ezartzeko ahalbidetzen du, honako helburu hauekein:

- 1. Emaitzen artean, baliabide bakoitzaren esteka izateko gure bibliotekaren bitartzez.
- 2. Erreferentziak gure bibliografia gestorearen kontura bidaltzeko (Refworks hain zuzen).

**Google Akademikoa gure bibliotekako emaitzekin konfiguratzea** 

Googlek zenbait bibliotekarekin lan egiten du, zehazteko ea zein aldizkari eta argitalpen akademiko dauden elektronikoki erregistratuta. Baliabide horiekin, loturak ezartzen ditu artikuluekin erabilgarri daudenean, eta lotura bereziak ematen ditu bilaketen emaitzetan.

UPV/EHUko bibliotekak erregistraturiko baliabide elektronikoak eskuratzeko, Google Akademikoko lehentasunak konfiguratu behar dituzu, pauso hauei jarraituta:

1.- Sar zaitez Google Akademikoan eta eman **Configuración botoiari.**

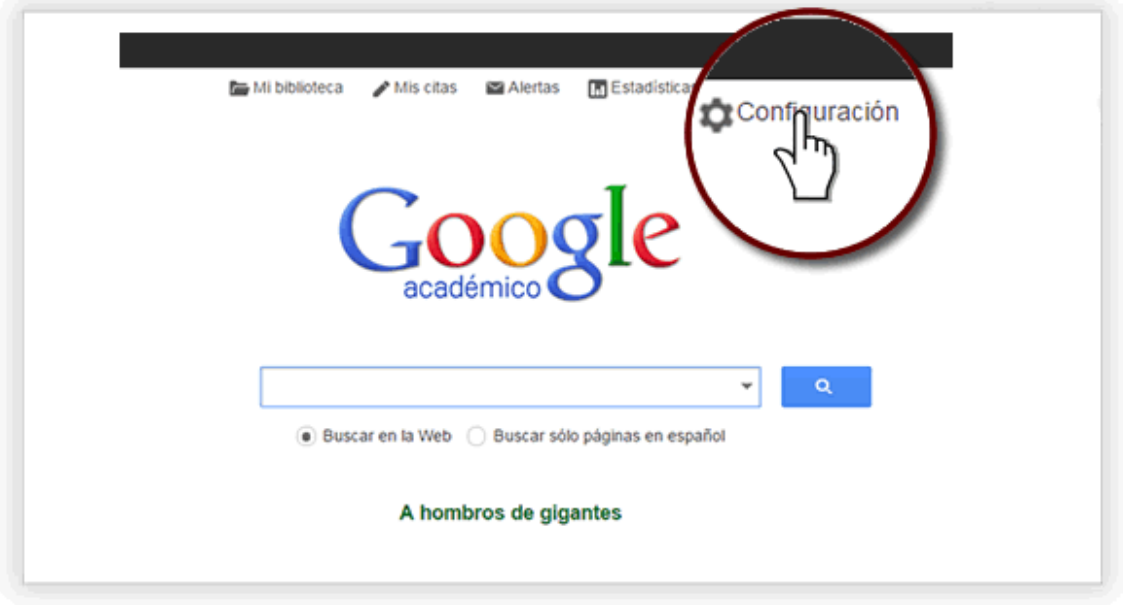

2.- Egin klik **Enlaces de bibliotecas aukeran** 

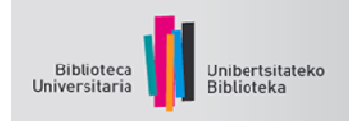

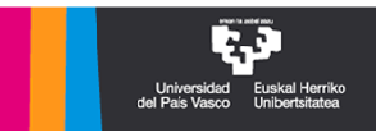

3.- Bilaketa kutxan, idatzi **Universidad del País Vasco / Euskal Herriko Unibertsitatea. Bilaketa egindakoan, markatu gure unibertsitatearen**  *chekbox***-a eta eman Guardar botoiari.** 

4.- Behar bezala konfiguratu duzula egiaztatzeko, egin bilaketa bat: dagokionean, pantailaren eskuinaldean, "Disponible@UPV" hitza agertuko da.

5. Gure baliabideetarako lotura ematen duen pantaila bat zabalduko da.

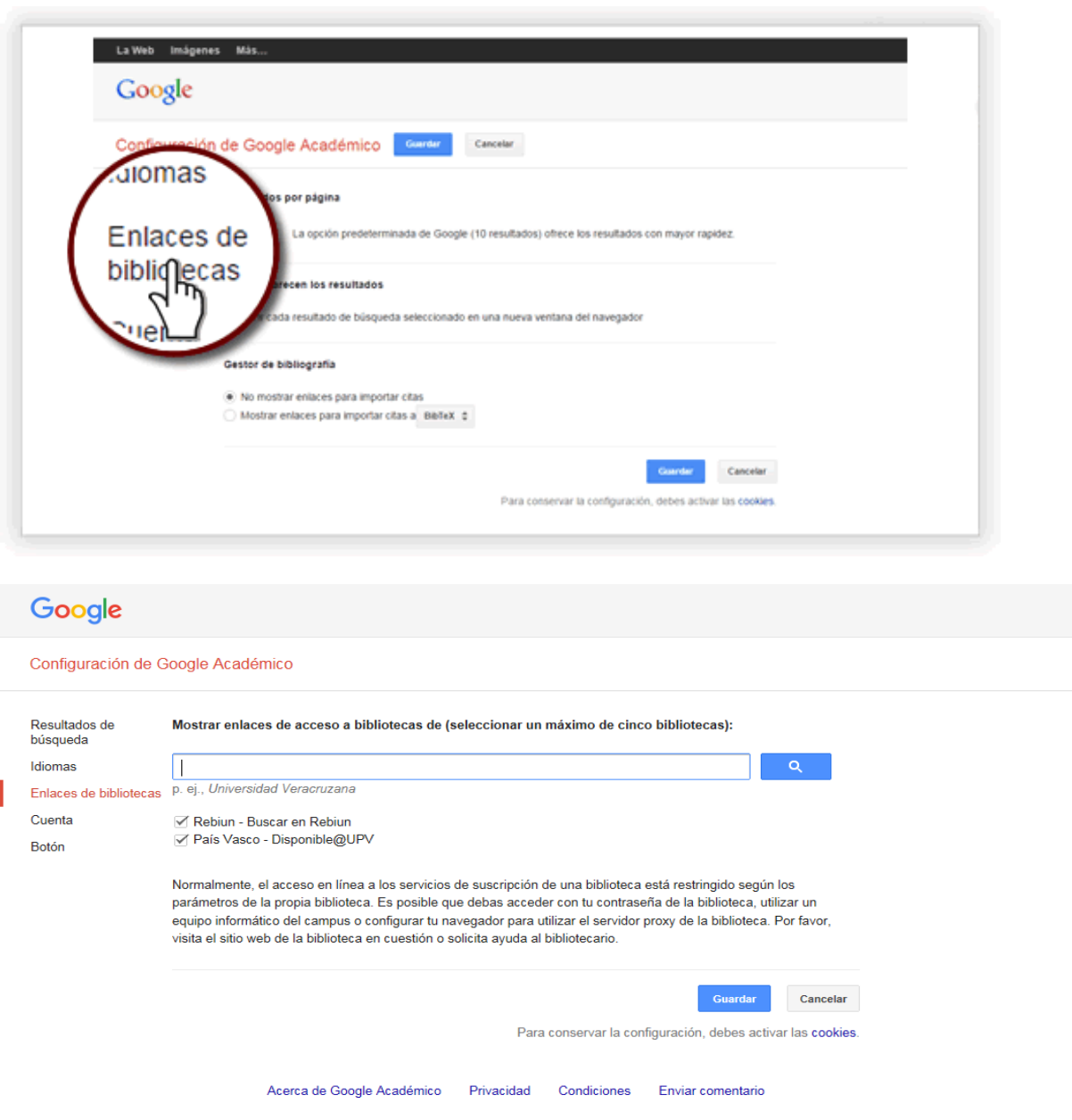

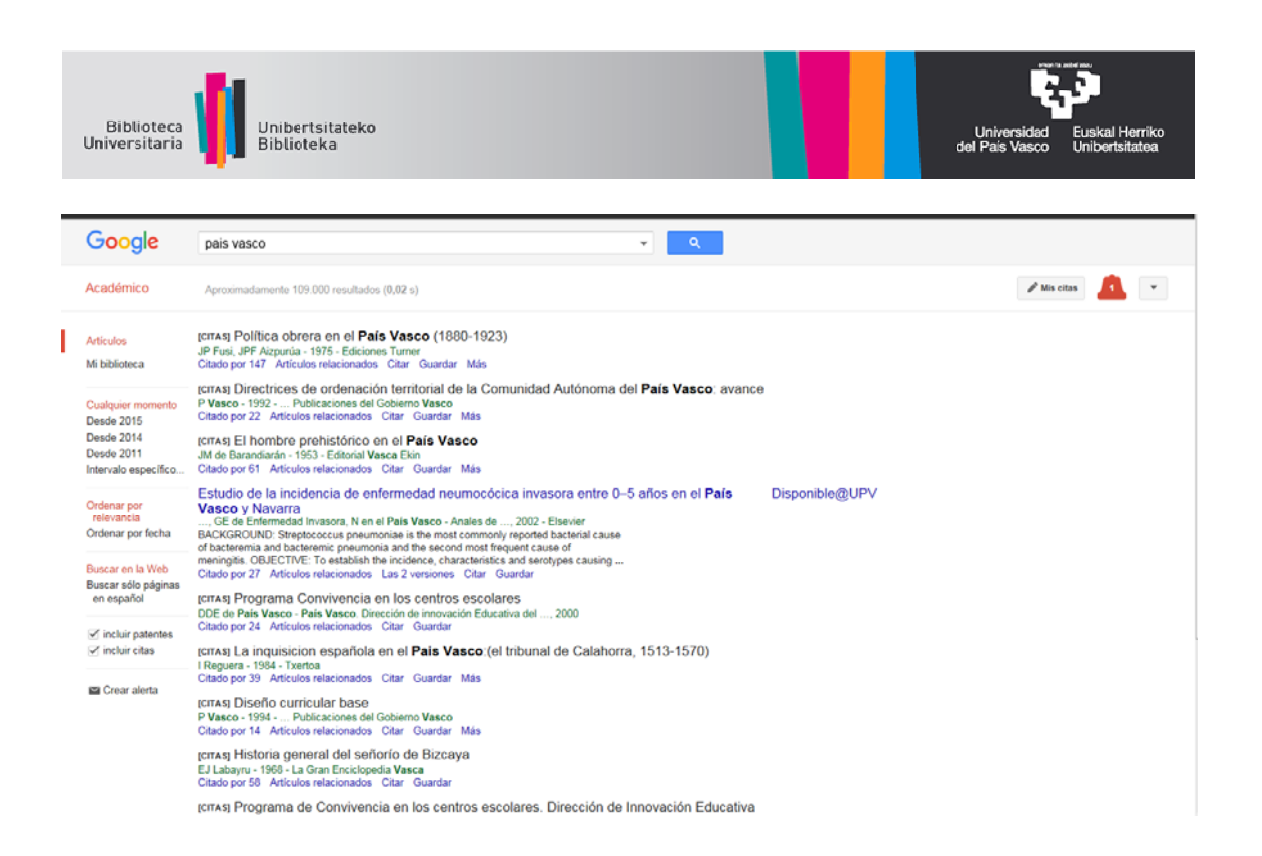

## *Refworks* **jartzea aipu bibliografikoen gestore gisa**

Zure bibliografia erreferentziak Google Akademikotik zure RefWorks kontura edo beste bibliografia gestore batera inportatu nahi baduzu, jo ezazu Configuración de Google Académico aukerara. *Gestor de bibliografía* atalean, markatu *Mostrar enlaces para importar citas a*, hautatu *RefWorks* (beste bibliografia gestore batzuk ere hauta ditzakezu) eta gorde lehentasunak.

OHARRA: RefWorks automatikoki irekiko da. Idatzi zure erabiltzaile izena eta pasahitza (ez badituzu aurretik idatzi), eta erregistroak zuzenean deskargatuko dira azken inportazioen karpetara. Erregistroak banan-banan baino ezin dira esportatu.

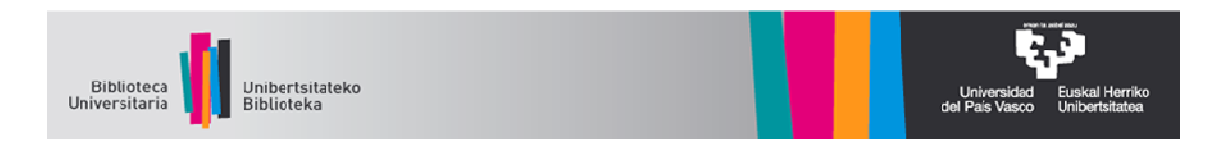

**Iniciar sesión** 

## La Web Imágenes Más... Google

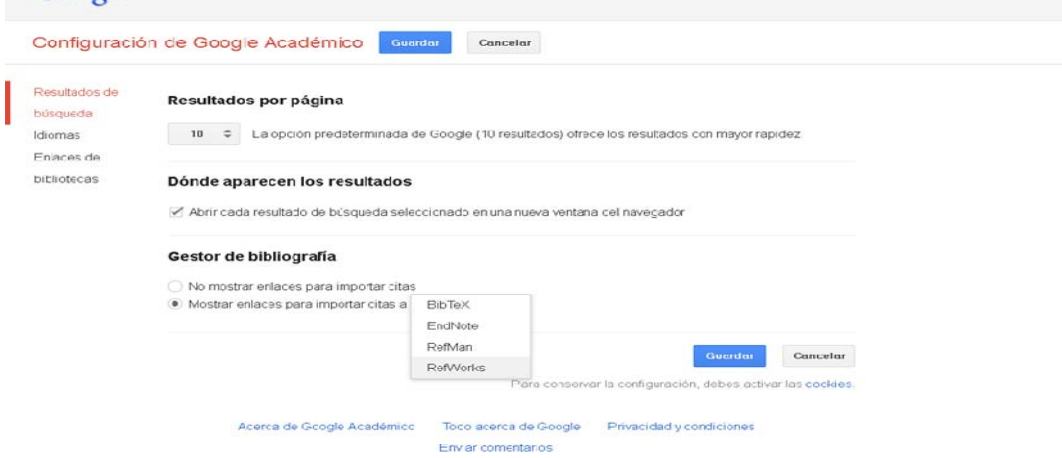

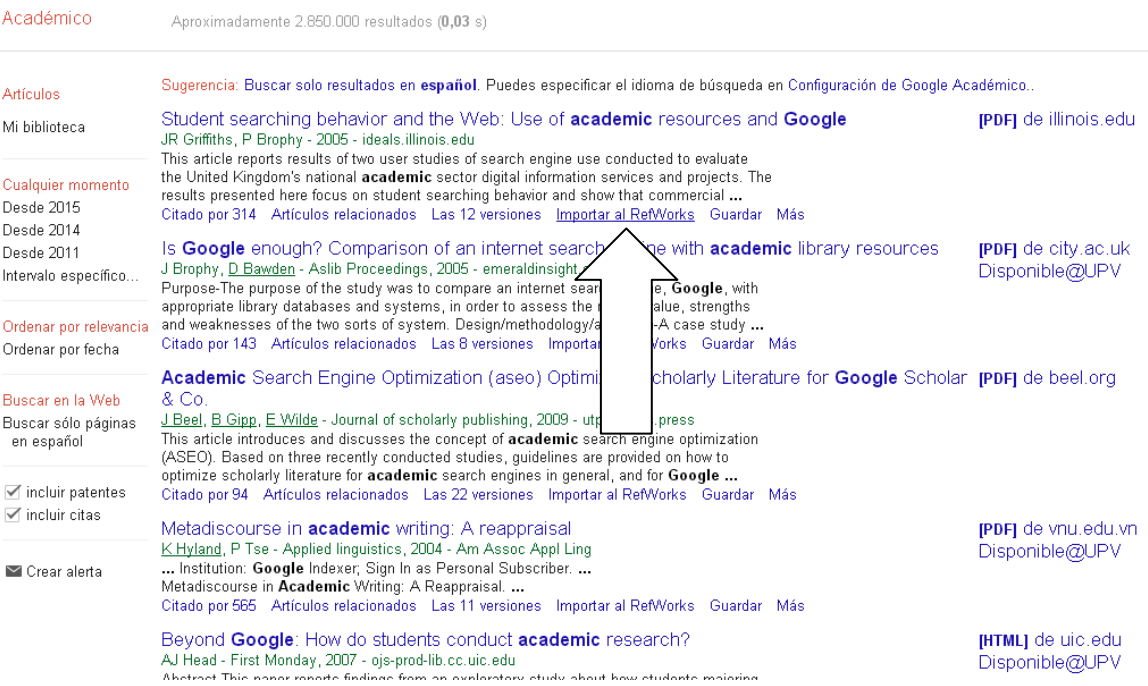